ThinKiosk Client Administrator Guide V 7.5

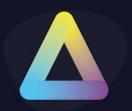

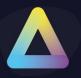

### **Table of Content**

| Tab | ble of Content                   | 1                            |
|-----|----------------------------------|------------------------------|
| 1.  | ThinKiosk Client Overview        | 2                            |
|     | Requirements                     | 2                            |
| 2.  | Licensing                        | 3                            |
|     | Community Edition                | Error! Bookmark not defined. |
|     | Trial                            | 3                            |
|     | Enterprise and Enterprise Plus   | 3                            |
| 3.  | Profile Sources                  | 4                            |
| 4.  | Installation                     | 5                            |
|     | Silent install options           | 7                            |
|     | Examples                         | 9                            |
|     | Uninstalling ThinKiosk           | 10                           |
| 5.  | ThinKiosk Setup Wizard           | 11                           |
|     | ThinScale Management Server      | 11                           |
|     | Registration Code                | 12                           |
|     | Manually                         | 14                           |
| 6.  | FTP Server                       | 20                           |
| 7.  | Local Profile                    | 23                           |
| 8.  | ThinKiosk User Interface         | 25                           |
|     | Splash Screen                    | 25                           |
|     | Ribbon bar                       | 26                           |
|     | Details Pane                     | 27                           |
|     | Printers Window                  | 28                           |
|     | Display Window                   | 29                           |
|     | About Window                     | 30                           |
|     | Admin Interface                  | 31                           |
| 9.  | ThinKiosk Browser Interface      | 32                           |
| 10. | ThinKiosk Applications Interface | 33                           |
|     | Local Applications               | 33                           |
|     | Virtual Desktops / Remote Apps   | 33                           |

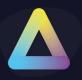

### 1. ThinKiosk Client Overview

### Requirements

- .NET Framework 4.7.2 or above
  - 4.8 Recommended
- Windows 10 1803 or higher
- At least 4 GB of RAM
- At least 500MB of free HD space
- Firewall rule allowing Secure Remote Worker to take inbound connections (created by the installer)

\*\*\*\*\*ARM-based processors are not supported

\*\*\*\*\*Windows Insider Preview OSs are not supported

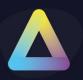

### 2. Licensing

### Trial

By default, when ThinKiosk 7.5 is installed, it will install a 30-day license trial for you to test the entire product. A trial license can also be used with the ThinScale Management Platform to evaluate the functionality.

When the trial expires, you must request an enterprise, enterprise plus or community license and publish this license to the client to continue to work undisturbed. You can request licensing information from <a href="mailto:sales@thinscale.com">sales@thinscale.com</a>

### **Enterprise and Enterprise Plus SaaS**

Enterprise and Enterprise Plus SaaS licenses entitle you to extra functionality. Details of these features can be found at <a href="https://www.thinscale.com">https://www.thinscale.com</a>

You can request licensing information from sales@thinscale.com

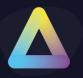

### 3. Profile Sources

ThinKiosk requires a profile that contains all the ThinKiosk configuration including the connections to your virtual desktops and internal settings.

The ThinKiosk Profile Editor can be used to modify the endpoint configuration.

ThinKiosk can use 3 methods to collect a profile:

- 1. ThinScale Management Server
- 2. Pull from FTP
- 3. Standalone configuration (Local Profile)

**Note:** If configured to use the ThinScale Management Server or FTP, ThinKiosk will keep a local copy of the profile it receives just in case it loses access to the profile source. This allows ThinKiosk to work offline for extended periods without interruption.

**TIP:** In a scenario where the Microsoft FBWF (File-based write filter) is in use, it's highly recommended the ThinKiosk installation folder is excluded.

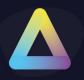

### 4. Installation

Note: Installation must be performed by a user with administrator privileges.

Copy the installation media to a temporary folder on a local drive on the server and run the installation media (ThinKioskClient-7.5.x.msi)

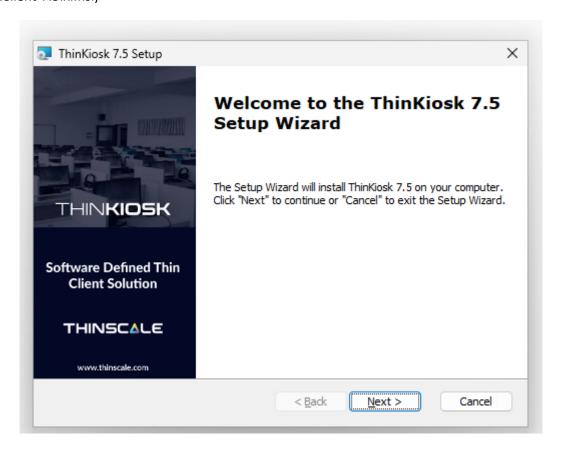

Click 'Next'

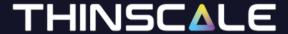

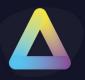

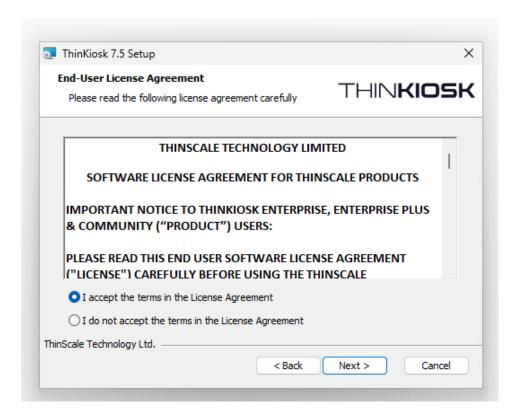

Accept the License Agreement and click 'Next'

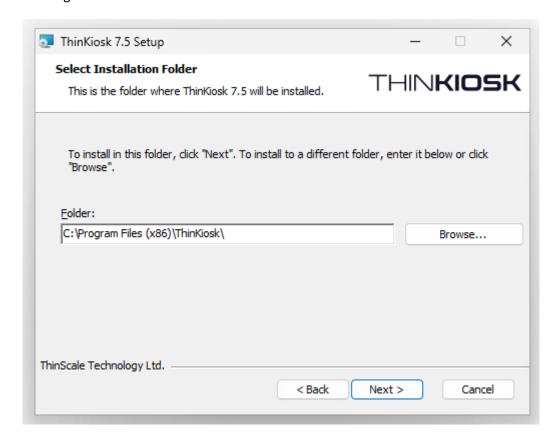

Select the installation folder and click 'Next'

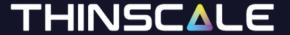

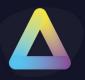

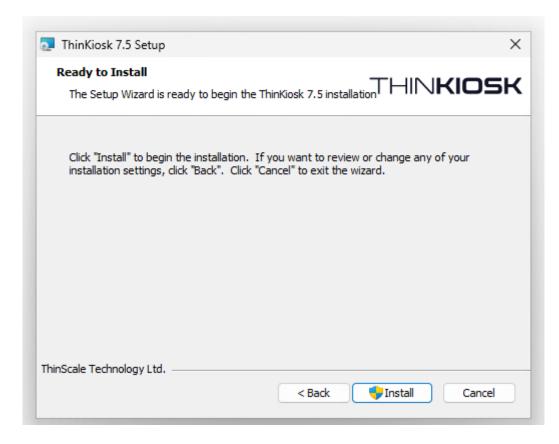

#### Click 'Install'

During installation, the ThinKiosk Setup Wizard will launch, please see the section below 'ThinKiosk Setup Wizard' for details of the available configuration options.

ThinKiosk may prompt to restart the device if a reboot is required.

### Silent install options

ThinKiosk can be installed silently using the MSI command-line options detailed below:

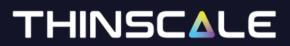

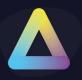

| Command-Line Option   | Description                                                                                       |
|-----------------------|---------------------------------------------------------------------------------------------------|
| CONNECTIONTYPE        | 0 = ThinScale Management Server                                                                   |
|                       | 1 = FTP                                                                                           |
|                       | 2 = Standalone                                                                                    |
| MGMTURI               | The address of a ThinScale Management Server                                                      |
|                       | e.g. <u>https://tstmgmtserver.domain.local/TSTMgmt</u>                                            |
| MGMTDEFAULTSITE       | Configures ThinKiosk to connect to the 'Default Site' in the Management                           |
|                       | Platform                                                                                          |
|                       | 1 = Use Default Site                                                                              |
| MGMTUSERNAME          | The username associated with the Management Site you want this ThinKiosk                          |
|                       | device to connect via.                                                                            |
|                       | (for more information on Management Sites, please see the ThinScale Management Console            |
| MGMTPASSWORD          | Administrators Guide) The password associated with the Management Site you want this ThinKiosk    |
| INICINITERASSIVUED    | device to connect via.                                                                            |
|                       | (for more information on Management Sites, please see the ThinScale Management Console            |
|                       | Administrators Guide)                                                                             |
| FTPSERVER             | FTP Server name or FQDN                                                                           |
| FTPUSER               | FTP Username                                                                                      |
| FTPPASSWORD           | FTP Password                                                                                      |
| FTPPATH               | Location on FTP server where the ThinKiosk profile is stored.                                     |
|                       | e.g. /TKProfile/Profile.json                                                                      |
| LEAVEDOMAIN           | Leave the domain the current pc is a member of after the installation.                            |
|                       | 1 = Leave domain                                                                                  |
|                       | 0 = Do not leave the domain                                                                       |
| WORKGROUPNAME         | Name of the workgroup to join after leaving the domain.                                           |
|                       | "WORKGROUP" is the default name if this parameter is not specified                                |
| DISABLECOMPUTEROBJECT | Disables the domain computer object when leaving the domain                                       |
|                       | 1 = Disable the computer object                                                                   |
|                       | 0 = Do not disable the computer object                                                            |
| DOMAINUSERNAME        | Domain username with permissions to disable computer objects when                                 |
|                       | leaving the domain                                                                                |
| DOMAINPASSWORD        | The password of the domain user account                                                           |
| MGMTDEFAULTACCESSKEY  | Configures ThinKiosk to connect to the 'Default Access Key' in the                                |
|                       | Management Platform                                                                               |
|                       | 1 = Use Default Access Key                                                                        |
| MGMTACCESSKEY         | The GUID associated with the Management Access Key you want this                                  |
|                       | ThinKiosk device to connect via.                                                                  |
|                       | (for more information on Management Sites, please see the ThinScale Management Console            |
| MCMTDECISTRATIONICORE | Administrators Guide) The CLUD associated with the Management Portal Code you want this           |
| MGMTREGISTRATIONCODE  | The GUID associated with the Management Portal Code you want this ThinKiosk device to connect via |
|                       | THITINIOSK GEVICE TO COMPECT VIA                                                                  |

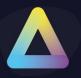

### **Examples**

1. Auto installs ThinKiosk with no interaction, connect to a Management Server and leave the domain:

 $msiexec /I \ ThinKioskClientSetup.msi \ CONNECTIONTYPE=0 \ MGMTURI= \\ \underline{https://tstmgmt.domain.local} \ MGMTUSERNAME=tkdevices \ MGMTPASSWORD=xxxxxxx \ LEAVEDOMAIN=1 \ /QB \ /L*V \\ "%USERPROFILE% \ TK.LOG"$ 

2. Auto installs ThinKiosk with no interaction, use an FTP server, and leave the domain:

msiexec /I ThinKioskClientSetup.msi FTPSERVER=FTPSERVERNAME FTPUSER=ANONYMOUS
FTPPASSWORD=PASSWORD FTPPATH /TEST/PROFILE.XML CONNECTIONTYPE=1 LEAVEDOMAIN=1 /QB
/L\*V "%USERPROFILE%\TK.LOG"

3. Auto installs ThinKiosk, use a local configuration file:

msiexec /I ThinKioskClientSetup.msi CONNECTIONTYPE=2 /QB /L\*V "%USERPROFILE%\TK.LOG"

4. Auto install ThinKiosk, use a Management Server and remove the computer from the domain and join the workgroup "TKDEVICES":

msiexec /I ThinKioskClientSetup.msi CONNECTIONTYPE=0 MGMTURI=https://tstmgmt.domain.local MGMTUSERNAME=tkdevices MGMTPASSWORD=xxxxxxxx LEAVEDOMAIN=1 WORKGROUPNAME="TKDEVICES" DISABLECOMPUTEROBJECT=1 DOMAINUSERNAME="Administrator" DOMAINPASSWORD="password" /QB /L\*V "%USERPROFILE%\TK.LOG"

5. Auto installs ThinKiosk, use a Management Server default site and remove the computer from the domain and join the workgroup "TKDEVICES":

msiexec /I ThinKioskClientSetup.msi CONNECTIONTYPE=0 MGMTURI=https://tstmgmt.domain.local MGMTDEFAULTSITE=1 LEAVEDOMAIN=1 WORKGROUPNAME="TKDEVICES" DISABLECOMPUTEROBJECT=1 DOMAINUSERNAME="Administrator" DOMAINPASSWORD="password" /QB /L\*V "%USERPROFILE%\TK.LOG

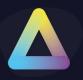

### **Uninstalling ThinKiosk**

Note: The Uninstall must be performed by a user with administrator privileges on the local device.

ThinKiosk is an MSI based installation and will appear in Program and Features within Windows Control Panel.

#### To uninstall:

- Open Control Panel
- Select Programs -> Program and Features
- Right-click ThinKiosk and select 'Uninstall'
- Follow the uninstall instructions

A reboot will be required once the uninstall process has been completed.

To silently uninstall ThinKiosk use the following command line:

msiexec /X ThinKioskClient-x.x.xx.msi /qn

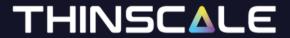

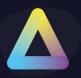

### 5. ThinKiosk Setup Wizard

**ThinScale Management Server** 

The new ThinKiosk 7.5 Setup Wizard will launch automatically and a new dialog will be displayed.

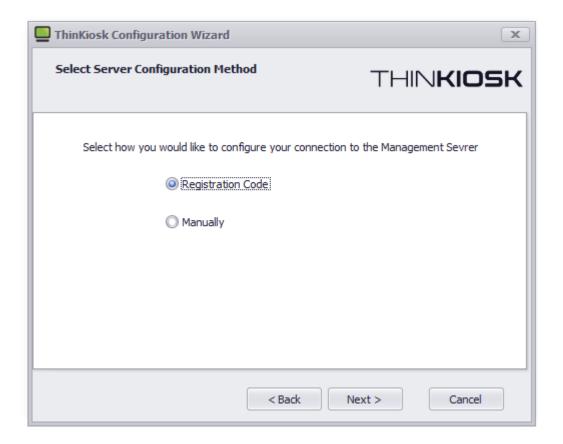

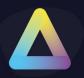

### **Registration Code**

The Registration Code is a new way of connecting/installing a device to the Server, and it is done via the ThinScale Portal.

Open https://my.thinscale.com and click "Management Servers". Add a "New Management Server"

Click Import Signing Keys. A "Signing Key" is exported as an xml file from the ThinScale Management Server Configuration. Export the file and then Import it inside the ThinScale Portal.

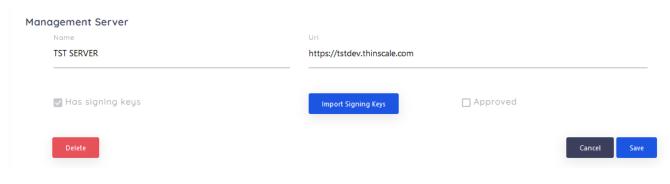

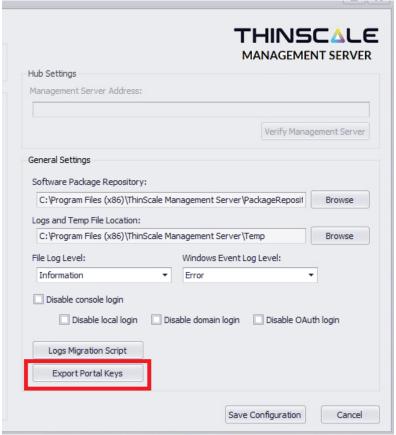

Save the Configuration and then Click Add Registration.

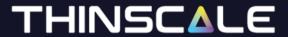

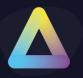

A member of the ThinScale Team will Approve the request as soon as possible, but in the case where a request is pending for more than 30 minutes please email support so an agent will be able to approve it straight away for you.

Once done the Server will be approved and you can start using the new registration codes.

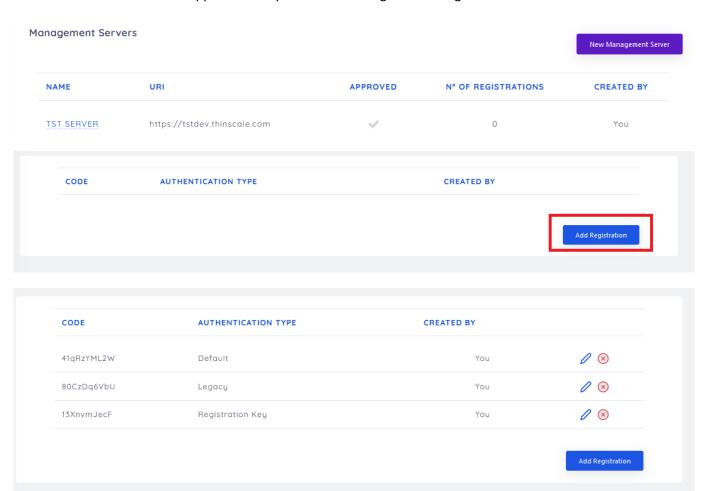

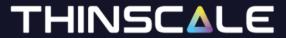

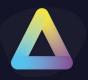

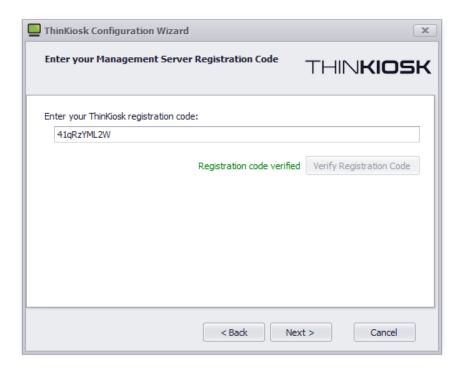

### **Manually**

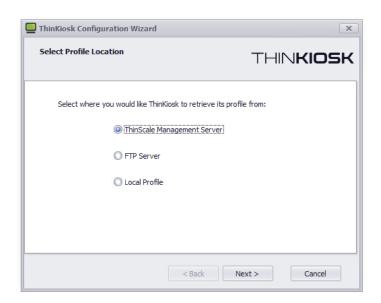

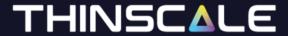

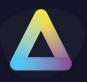

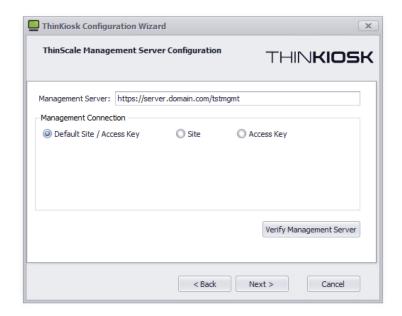

You can now select three options: Default Site/ Access Key, Custom Site ore Custom Access Key

(Note: for more information on Management Server Access Keys, please refer to the ThinScale Management Console Administrators guide)

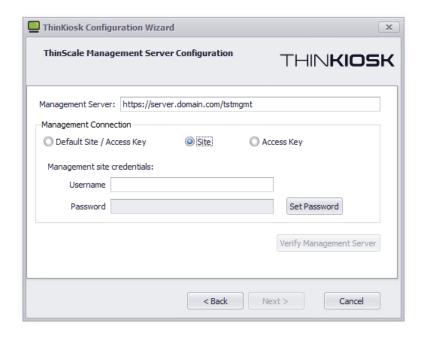

Select 'ThinScale Management Server' and click 'Next' OR

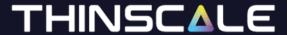

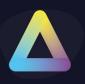

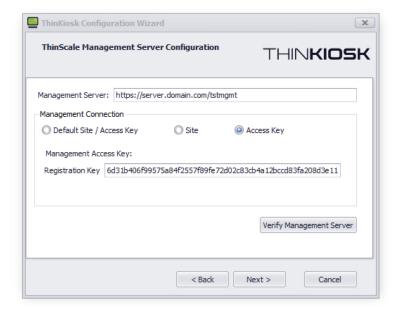

Enter the Management Server's URI

To connect to the 'Default Site / Access Key' within the Management Console, use the first option. If you want to connect to an alternative site/access key you have created, select either of one

(Note: for more information on Management Server Sites, please refer to the ThinScale Management Console Administrators quide)

Click 'Verify Management Server'

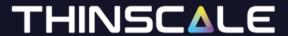

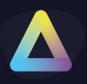

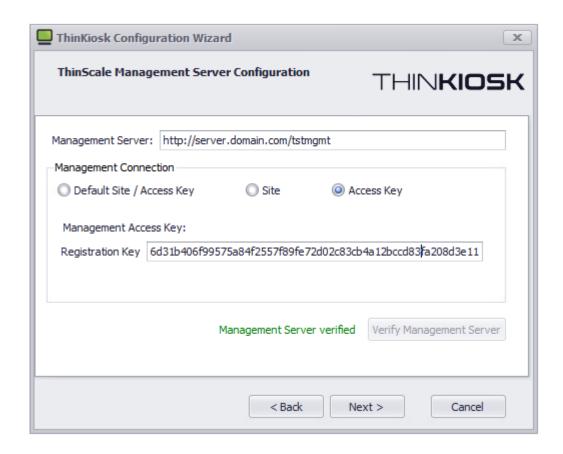

If the setup wizard can successfully connect to your Management Server using the details provided a 'Management Server verified' message will appear. If the connection is not successful a message detailing the failure reason will be shown.

When successfully verified click 'Next'

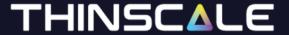

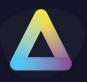

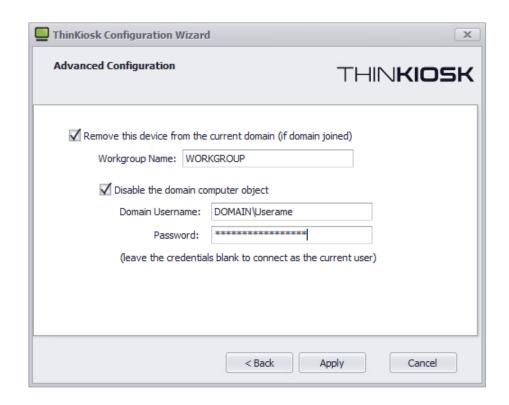

Select if you would like this device to be removed from the domain during configuration.

You can optionally disable the domain computer object.

Click 'Apply'

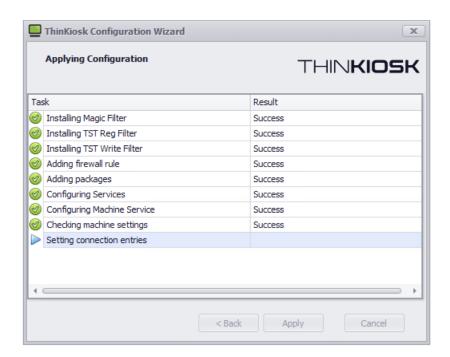

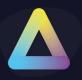

The setup wizard will apply your configuration.

If the wizard succeeds it will automatically close upon completion.

If any of the configuration steps fail, you can view the setup log for detailed information about the step that failed.

### Restar the machine

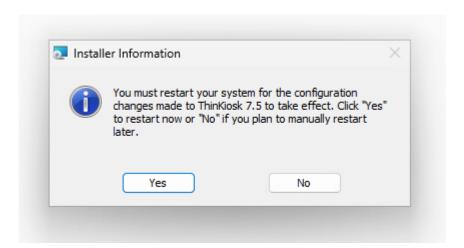

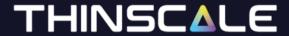

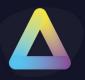

### 6. FTP Server

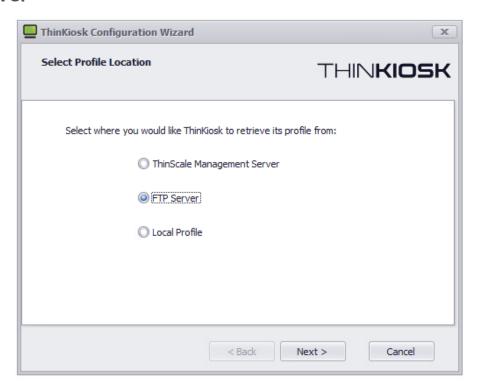

Select 'FTP Server' and click 'Next'

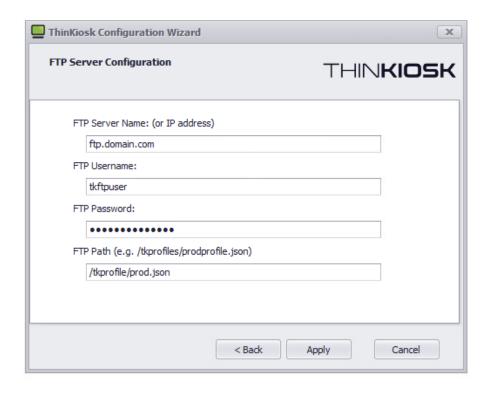

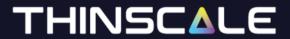

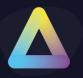

Enter the FTP Server's name, credentials to connect with and path on the FTP server where the ThinKiosk profile is located.

Click 'Next'

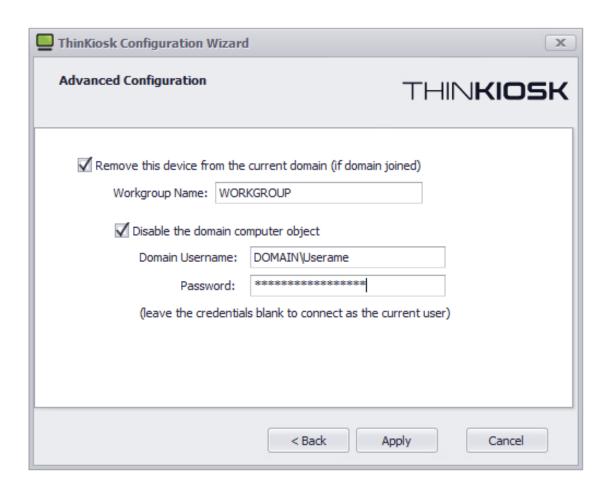

Select if you would like this device to be removed from the domain during configuration.

You can optionally disable the domain computer object.

Click 'Apply'

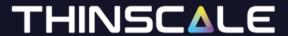

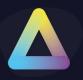

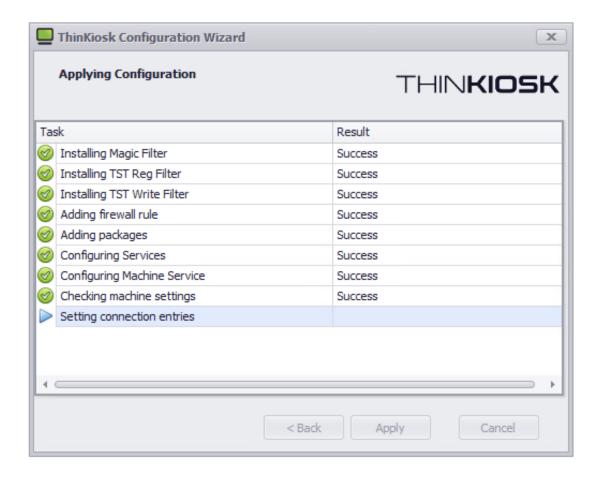

The setup wizard will apply your configuration.

If the wizard succeeds it will automatically close upon completion.

If any of the configuration steps fail, you can view the setup log for detailed information about the step that failed.

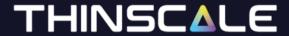

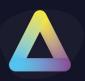

### 7. Local Profile

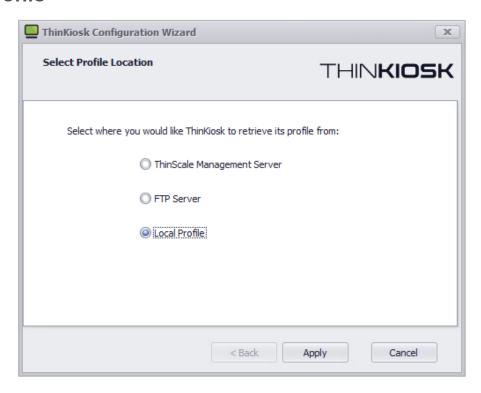

Select 'Local Profile' and click 'Next'

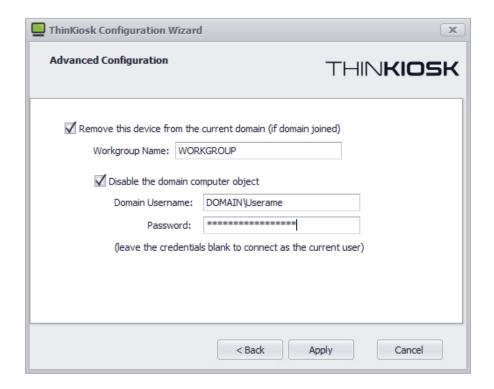

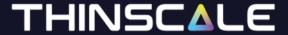

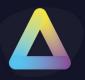

Select if you would like this device to be removed from the domain during configuration.

You can optionally disable the domain computer object.

Click 'Apply'

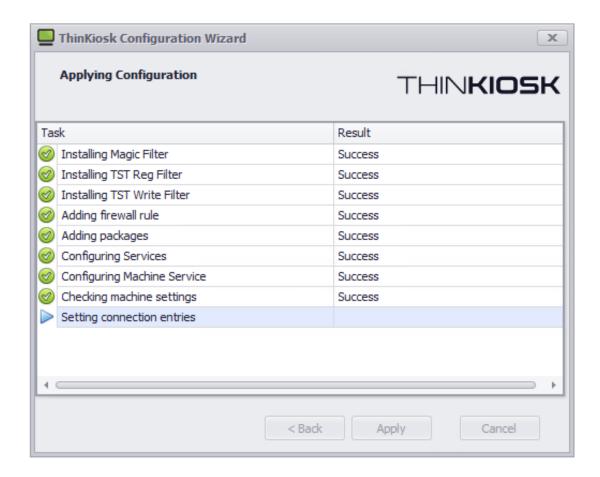

The setup wizard will apply your configuration.

If the wizard succeeds it will automatically close upon completion.

If any of the configuration steps fail, you can view the setup log for detailed information about the step that failed.

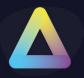

### 8. ThinKiosk User Interface

The ThinKiosk client interface is sleek, stylish and extremely configurable. Every button, box and colour can be modified or hidden.

### Splash Screen

When ThinKiosk launches, it will fire up its splash screen, detailing information on its current activities and progress.

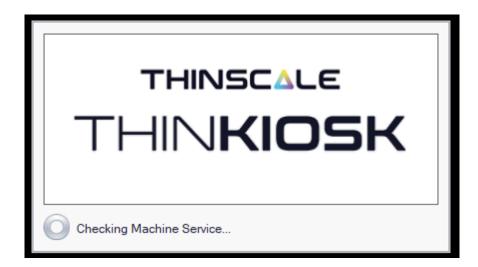

This splash screen can be customised or suppressed completely with an Enterprise/ Enterprise Plus license.

When the network is unavailable, ThinKiosk will attempt to wait for the network for up to 90 seconds, during this time the user can cancel the waiting period with the above cancel button.

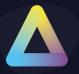

### Ribbon bar

The user interface is the only tab displayed by ThinKiosk when it launches. This ribbon has been designed to be as clean and easy to use as possible while still empowering the users with customisation and power options.

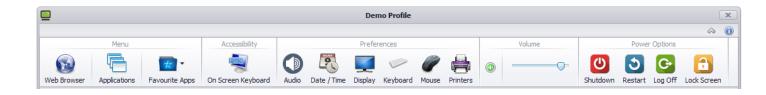

| Web Browser        | Button to display Browser Tabs                                            |
|--------------------|---------------------------------------------------------------------------|
| Application        | Button to display Application Tab                                         |
| Favourite Apps     | Contains application that you don't want to show on the ThinKiosk desktop |
| On-Screen Keyboard | Shows the Easy of Access onscreen Keyboard                                |
| Audio              | Configure the audio properties                                            |
| Date/Time          | Configure the date/time of the system                                     |
| Display            | Configure the display resolution, Orientation and Scaling                 |
| Keyboard           | Configure the Keyboard settings                                           |
| Mouse              | Configure the mouse settings                                              |
| Printers           | View and amend local printers on the device                               |
| Volume             | Control the volume of the local device.                                   |
| Shutdown           | Turn's off the PC                                                         |
| Restart            | Restarts the PC                                                           |
| Log off            | Logs off the current user (logs back in if auto-login is configured).     |
| Lock               | Lock the local PC Screen                                                  |
| Screenshot         | Take a screenshot and email it to the support department (if enabled)     |

Note: all items on this ribbon can be removed.

Optionally you can choose to use a different command for the Display button with the following registry keys:

The registry values needed for this are as follows:

- 64-bit key (HKEY\_LOCAL\_MACHINE\SOFTWARE\Wow6432Node\ThinKiosk)
- 32 bit Key (HKEY\_LOCAL\_MACHINE\SOFTWARE \ThinKiosk)

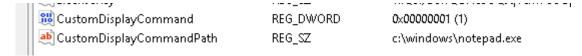

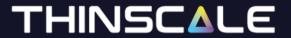

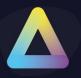

### **Details Pane**

The details pane provides a glance view of the time and server status, as well as allows the user to switch from the applications or browser tab.

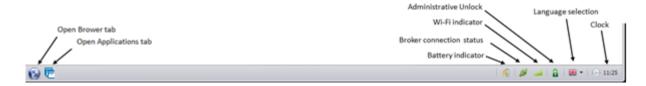

| Browser tab           | Display the browser tab                                               |
|-----------------------|-----------------------------------------------------------------------|
| Applications tab      | Display the applications tab                                          |
| Battery indicator     | If a battery is detected, its status is displayed                     |
| Connection Status     | If using a Broker, shows the connection status                        |
| Wi-Fi indicator       | If a Wi-Fi device is detected, the status is displayed (windows 7 and |
|                       | above only)                                                           |
| Administrative unlock | Click this button instead of the keystroke if you wish                |
| Language Selection    | Choose the language ThinKiosk should use                              |
| Clock                 | What time is it anyway?                                               |

**Optionally,** you can add captions to the tab icons via the "Advanced Appearance" settings in the profile editor:

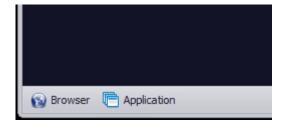

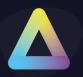

### **Printers Window**

The printers window available from the ribbon gives the user access to the local printers installed on the device.

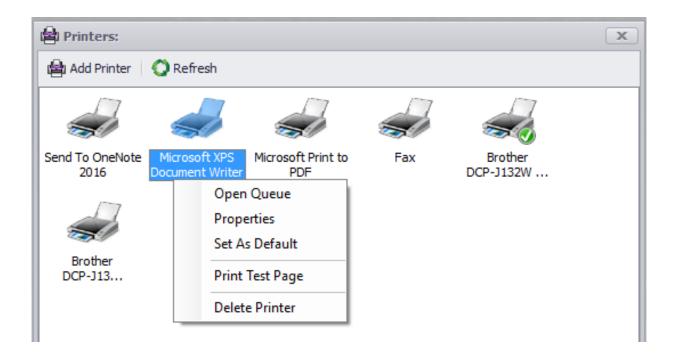

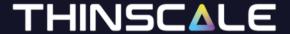

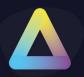

### **Display Window**

When the 'Use ThinKiosk Display Resolution Settings' option is enabled in the profile, the display icon in the ribbon bar will launch ThinKiosk' s Display Settings manager.

Note: recommended if ThinKiosk is selected as the shell

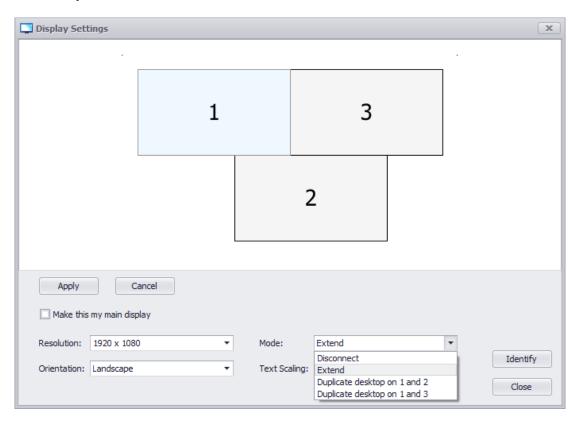

The Display Settings manager allows you to configure:

- The resolution of each monitor
- The orientation of each monitor
- Whether each monitor is used or disconnected
- The selection of the primary display monitor
- Identify display
- Extend Displays

The Display Settings manager also allows you to configure the layout of your monitors by dragging and dropping them into position using the virtual display layout.

© Copyright ThinScale 2023, All Rights Reserved

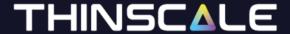

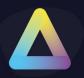

### **About Window**

The About window provides versioning and licensing information.

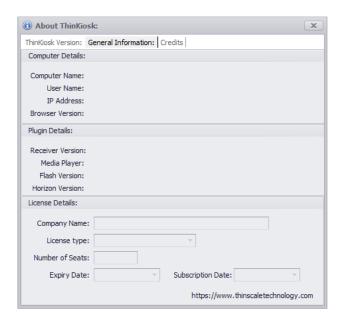

You can also view the binary versions and ThinKiosk's own version.

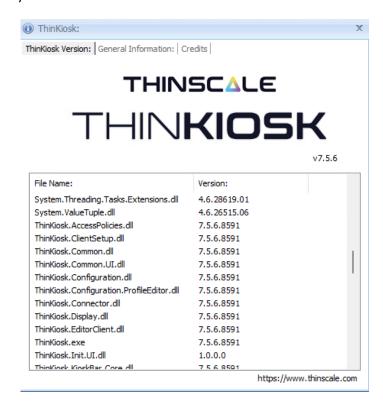

Please Note version number may be different on your machine.

© Copyright ThinScale 2023, All Rights Reserved

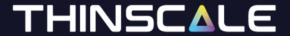

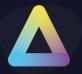

### **Admin Interface**

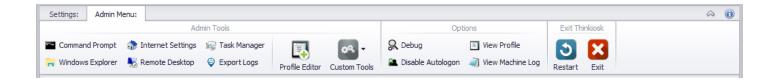

The administrative interface can be accessed via the keystroke [Ctrl] + [Alt] + [U] (and a password) or via the unlock button in the tray. This interface allows an administrator to diagnose any issues or circumvent ThinKiosk and access the desktop directly.

| Command Prompt      | Launch a command prompt as the user                                         |
|---------------------|-----------------------------------------------------------------------------|
| Windows Explorer    | Launch Windows Explorer and the user's desktop                              |
| Internet Settings   | Open the Internet explorer control panel item                               |
| Remote Desktop      | Launches an instance of the Microsoft RDP application                       |
| Task Manager        | Opens the Task Manager interface, if this interface is disabled, ThinKiosk  |
|                     | will enable it when a to unlock command Is received                         |
| Export Logs         | Export the tracing log files                                                |
|                     |                                                                             |
| Profile Editor      | If you are using a local configuration file, the profile editor button will |
|                     | allow you to modify the local profile and reload settings when finished     |
| Custom Tools        | Any applications added but restricted to administrators                     |
|                     |                                                                             |
| Debug               | Open the Debug interface. This is covered below.                            |
| Temporarily disable | To log off and manually log on once. Useful for admin access.               |
| auto logon          |                                                                             |
| View Profile        | View the XML profile in use by ThinKiosk.                                   |
| View Machine Log    | View the log file for the ThinKiosk Machine Service.                        |
| Restart             | Restarts ThinKiosk (if the debug window is open, debug logging will be      |
|                     | enabled from the start)                                                     |
| Exit                | Closes ThinKiosk.                                                           |

This interface is easily hidden by repeating the keystroke or pressing the unlock button again.

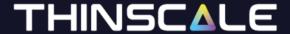

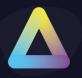

### 9. ThinKiosk Browser Interface

ThinKiosk's browser interface gives access to a browser window within ThinKiosk.

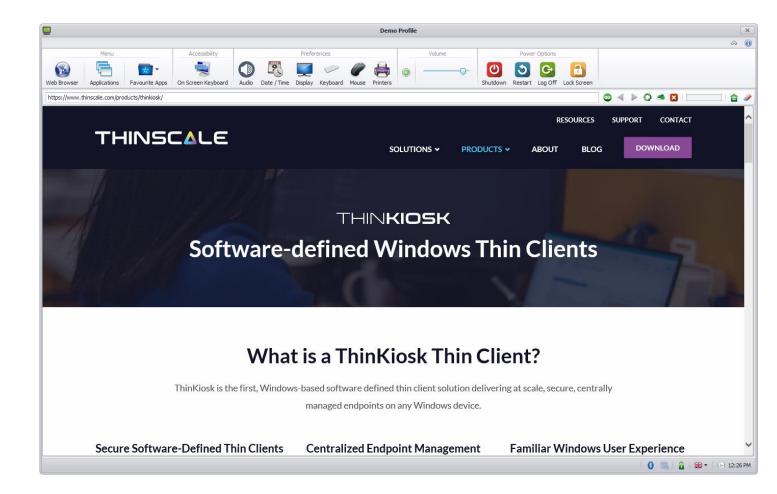

- The URL selection can be populated with VDI access websites or a link to internal/external web pages
- With the browser bar, users can now enter custom URLs if they wish
- The navigation buttons allow a more native browser experience
- All items on the interface can be hidden/disabled if required
- The cache can be cleared
- Multiple tabs can be opened

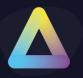

### 10. ThinKiosk Applications Interface

The ThinKiosk application's interface provides access to both locally installed applications and resources published from Citrix StoreFront, VMware Horizon and Microsoft RDS brokers.

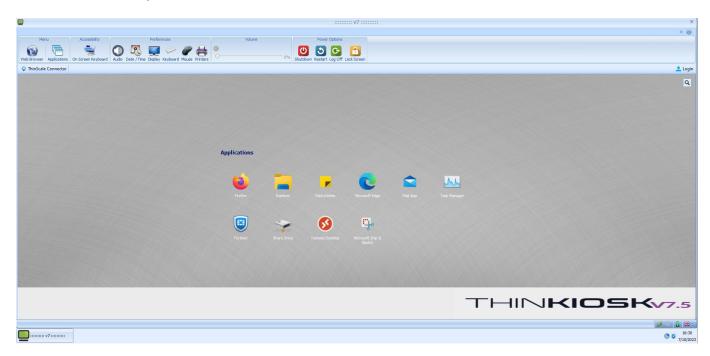

### **Local Applications**

With local applications you can publish:

- Locally installed applications
- VMware View pool connections
- Citrix ICA files
- Microsoft Remote Desktop Services RDP files

The above files can be auto launched too!

### **Virtual Desktops / Remote Apps**

The application tab can also provide direct access to applications and desktops published by the following brokers.

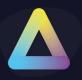

- Citrix StoreFront
- VMware Horizon
- Microsoft RDS/ WVD Classic and WVD

ThinKiosk will talk directly to the broker and does not require the web components of the associated broker. Credentials are supplied (explicit login or SSO, SSO is only available for StoreFront Broker) and passed to the configured brokers. Resources that are available to the user are displayed and are available to launch.

Resources from multiple brokers will be combined into a single desktop and applications list.

**Optionally,** you can choose to merge the Local Applications and Remote Desktops and Applications tiles via the App Window Appearance page, under the applications tab in the appearance category of the profile editor.

**Optionally,** with an Enterprise/ Enterprise Plus license, you can choose to place a custom wallpaper on the applications tab in the ThinKiosk profile.